# **Manual Photoshop Bàsic**

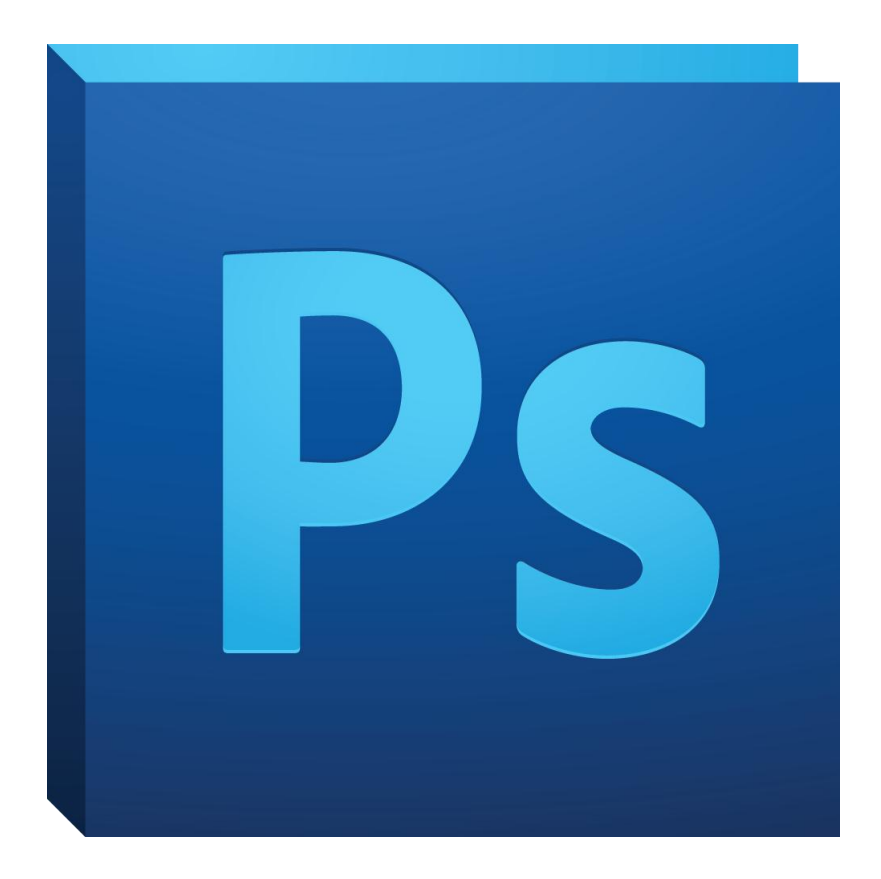

## **Crear un nou document**

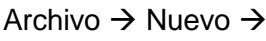

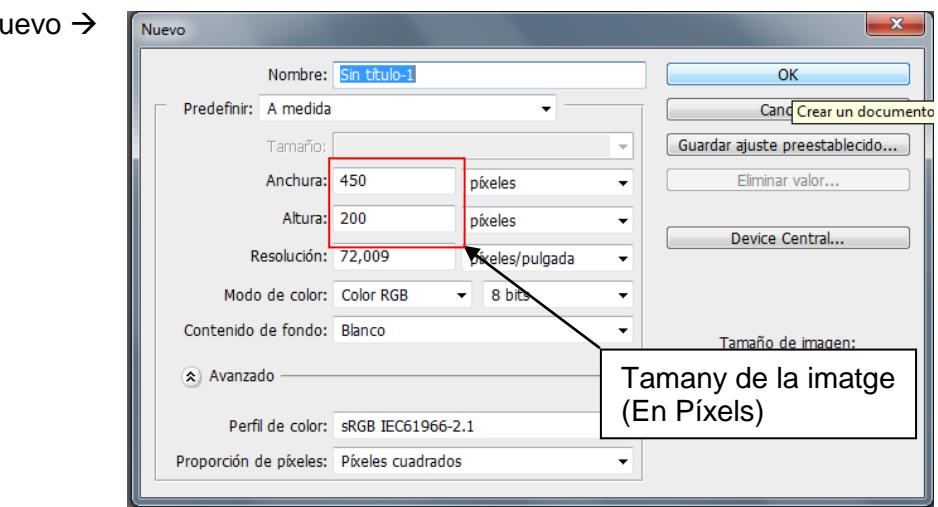

# **Eines del Photoshop**

- ka.  $\leftarrow$  Moure una selecció
- $\Box$  $\leftarrow$  Seleccionar quelcom
- A.  $\epsilon$  Seleccionar quelcom de manera irregular
	- $\epsilon$  Seleccionar una zona de la imatge del mateix color
	- $\leftarrow$  Retallar una imatge
- P.  $\leftarrow$  Seleccionar un color
- Us massa avançat  $\mathscr{I}.$ 
	- Dibuixar (Clic dreta per a seleccionar pinzell o altres eines)
- ≗. Us massa avançat
- $\mathcal{D}$  $\leftarrow$  Us massa avançat
- J.  $\leftarrow$  Borar

 $\frac{1}{2}$ 每.

Ø.

 $\odot$ Ø. T. k, Ζ.  $\mathcal{D}$ Z, ₾  $\overline{a}$ h S

 $\boxed{\circ}$ 

- $\blacksquare$  $\leftarrow$  Fer un degradat  $\mathcal{Y}$ 
	- $\leftarrow$  Moure una zona de la imatge com si s'arrossegués
	- $\leftarrow$  Us massa avançat
	- Us massa avançat
	- $\leftarrow$  Posar text
	- $\leftarrow$  Moure una selecció
	- $\epsilon$  Dibuixar una línia recte (Clic dret per a dibuixar altres formes)
	- Us massa avançat
	- Us massa avançat
	- $\leftarrow$  Us massa avançat
	- $\leftarrow$  Augmentar imatge
	- $\leftarrow$  Selecció de Colors

### **Canviar de mida una selecció i/o imatges**

Seleccionar la imatge amb l'eina de seleció  $\rightarrow$  Ctrl+T  $\rightarrow$  Mantenir pres sionat "Shift"  $\rightarrow$  Redimensionar la imatge

#### **Tenir més d'una imatge oberta simultàniament**

Si s'observa amb atenció a sota dels botons de tancar minimitzar o maximitzar el photoshop es poden veure 3 icones més d'aquest tipus, al fer clic al boto de maximitzar la finestra, totes les imatges s'haurien de veure per separat en finestres diferents, una vegada fet això ja es poden passar les imatges a altres imatges utilitzant l'eina de selecció i Cntrl+C per copiar i Cntrl+V per enganxar

#### **Crear una nova capa**

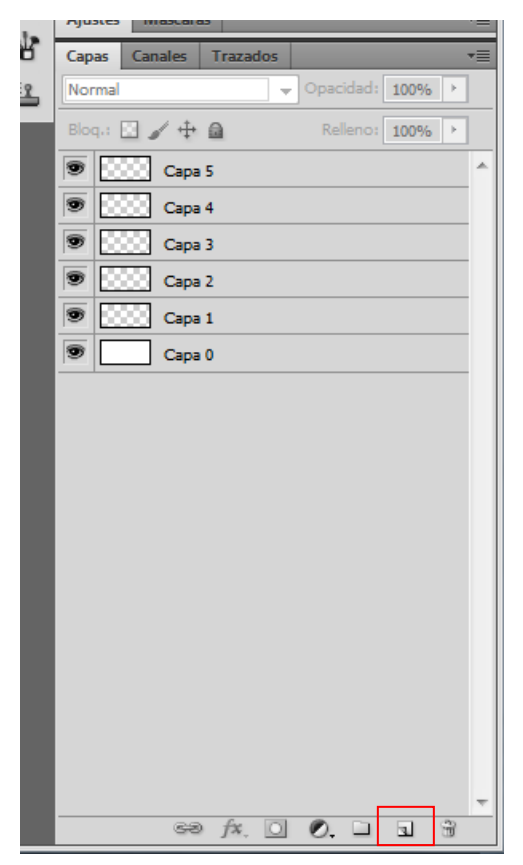

Primer de tot, que es una capa? Bàsicament, una capa és una capa (tal i com indica el seu nom) sobre una imatge, es a dir una imatge (la foto d'un noi) podria esta formada per diverses capes (El cos i la seva roba) cada capa es independent, i si no esta bloquejada es pot moure **Illiurement** 

A la dreta, a sota del menú de les capes existents hi ha aquest icona (Senyalada amb un quadre vermell)

Fer clic per a crear una nova capa

## **Posar efectes a les imatges (ombres, relleus i miscel·lània)**

Fer doble clic sobre la capa a la qual volem fer els efectes i ens apareixerà aquest menú

Aquest menú esta format per diverses seccions (ombres paral·leles, sobre interiors, resplendor exterior, resplendor interior…) nomes cal marcar la casella per cada efecte que volem fer i modificar-lo fent doble clic sobre la secció corresponent.

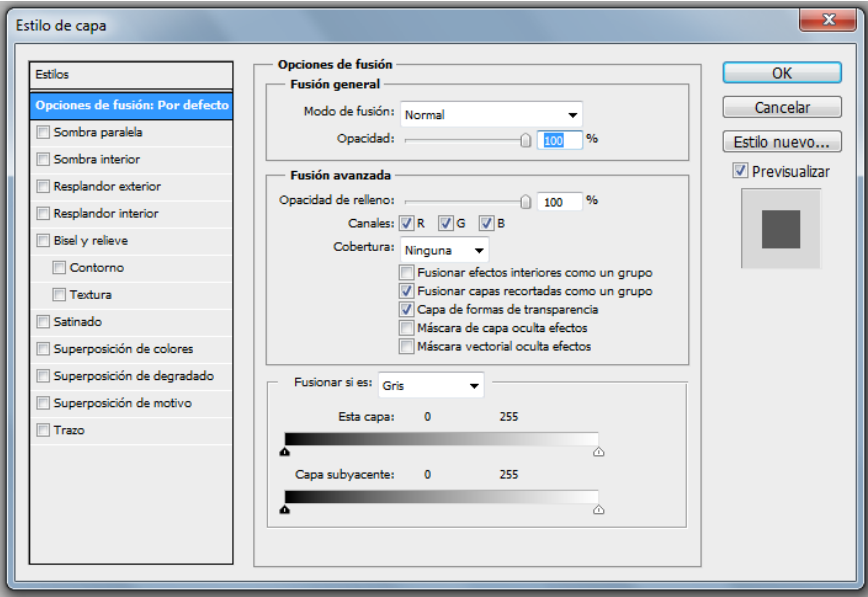